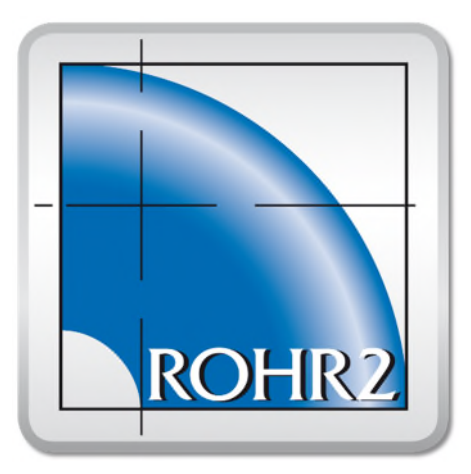

# ROHR2

Program System for Static and Dynamic Analysis of Complex Piping and Skeletal Structures

# ROHR2license

Activation, Upgrades, Scope of delivery

# Release April 2021

SIGMA Ingenieurgesellschaft mbH

Contents of this document are subject to change without notice. The manual is protected by copyright. No part of this document may be reproduced or transmitted in any form or by any means, electronic or mechanical, for any purpose, without permission.

[Specifications](http://www.dict.cc/englisch-deutsch/Specifications.html) [subject](http://www.dict.cc/englisch-deutsch/subject.html) to [change](http://www.dict.cc/englisch-deutsch/change.html) [without](http://www.dict.cc/englisch-deutsch/without.html) [notice.](http://www.dict.cc/englisch-deutsch/notice..html) All of the mentioned products and brand names are trademarks or indexed trademarks of the respective manufacturers.

Published by

SIGMA Ingenieurgesellschaft mbH Bertha-von-Suttner-Allee 19 D-59423 Unna **Germany** Telephone +49 (0)2303 332 33-0 Telefax +49 (0)2303 332 33-50 E-mail: info@rohr2.de Internet: www.rohr2.de www.rohr2.com

# **Contents**

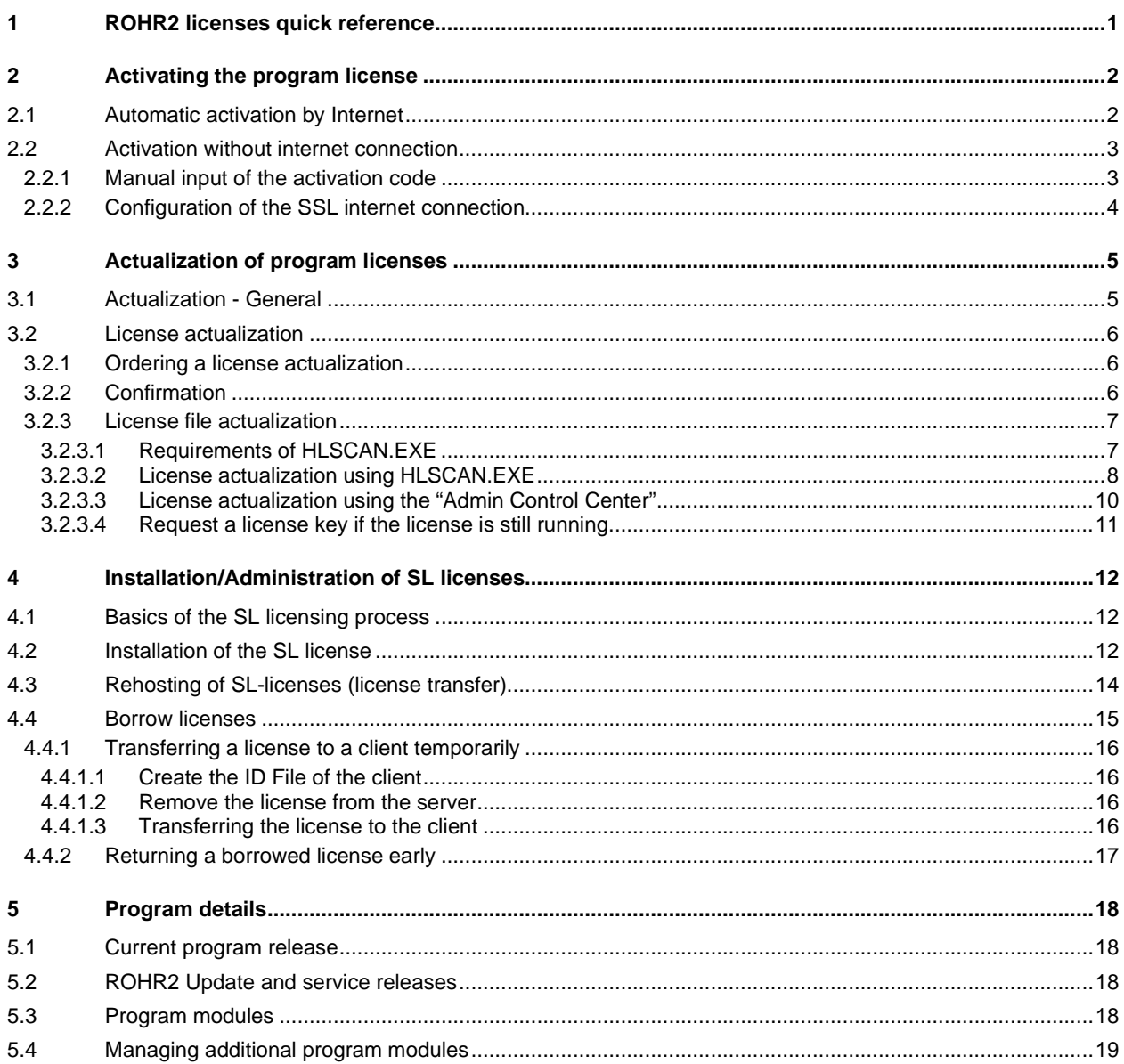

# <span id="page-4-0"></span>**1 ROHR2 licenses quick reference**

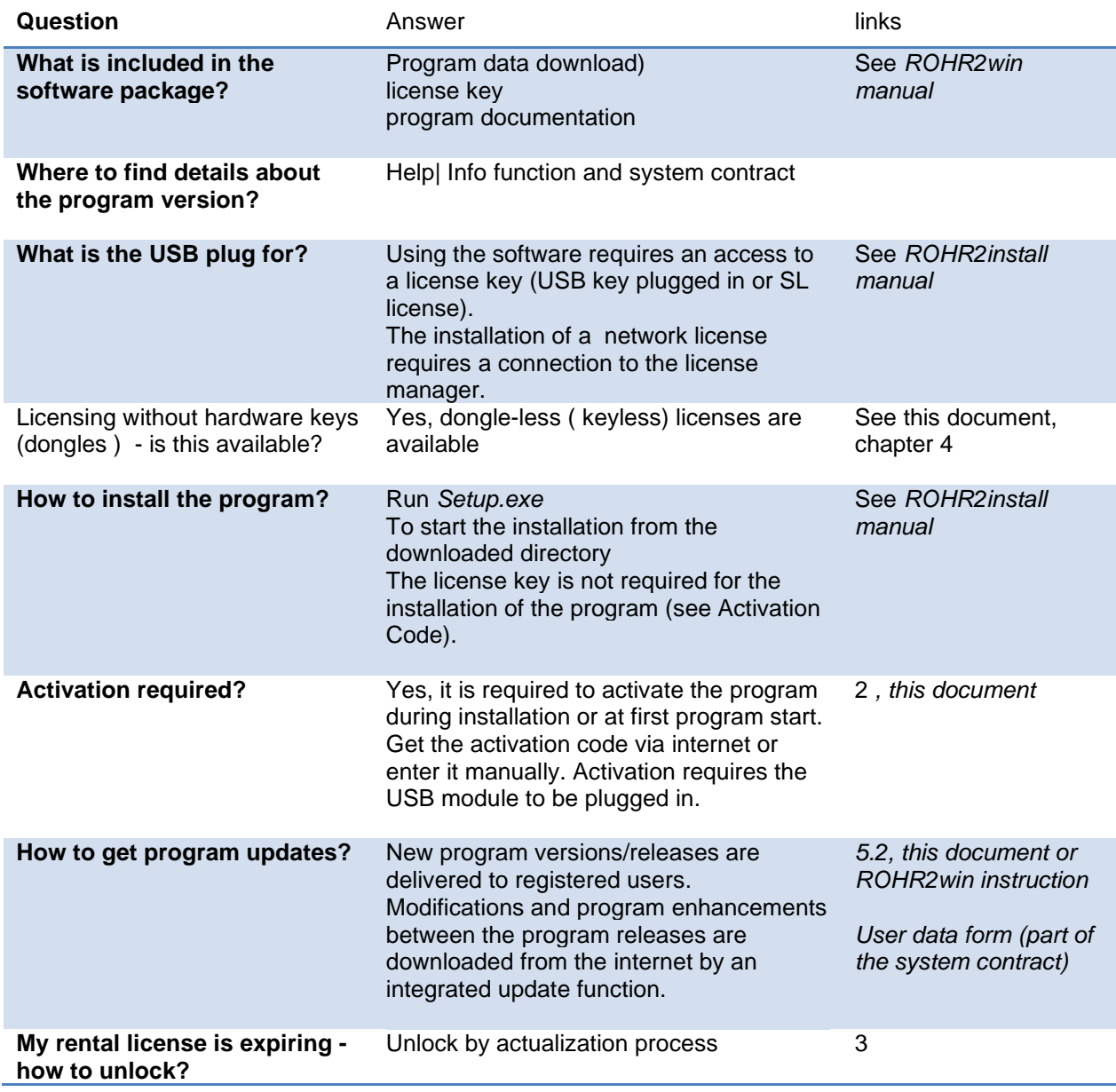

# <span id="page-5-0"></span>**2 Activating the program license**

The activation process enables to use the latest program release. The program licenses need to be activated at first program start.. The activation is not identical to the service period/rental period of the license, see also *[Actualization of program licenses.](#page-8-0)*

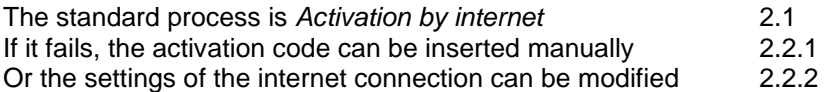

# <span id="page-5-1"></span>**2.1 Automatic activation by Internet**

#### *Activation of the license*

The dialog window *License activation* opens. The number of the used license key is shown.

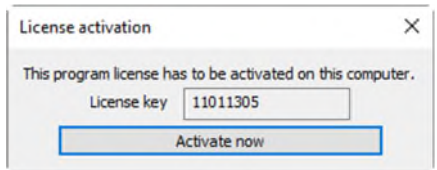

The function *Activate now* starts the activation.

The successful product activation will be confirmed. The dialog window *text field* shows the company data and a logo stored on the license server. The company data can be modified now or corrected later in the program by *Options| General Settings| Print.*

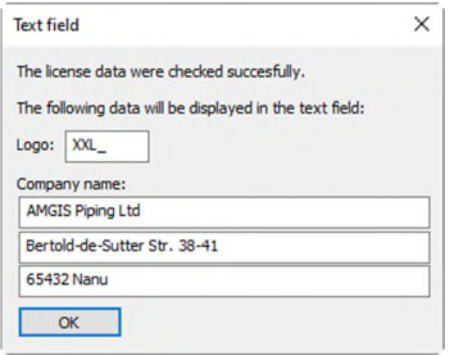

*OK* 

Confirm with OK to finish the successful program activation.

# <span id="page-6-0"></span>**2.2 Activation without internet connection**

If the activation by internet fails, the window license activation opens. Here the activation code can be entered manually or the internet connection can be modified.

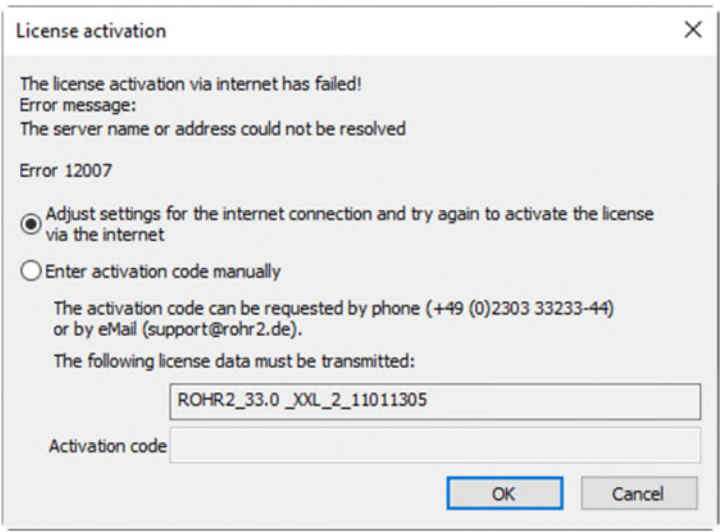

# <span id="page-6-1"></span>**2.2.1 Manual input of the activation code**

Select the function *Enter activation code manually* only if no internet connection is available.

Get the activation code by phone or email from the ROHR2 user support. In this dialog the license information is transmitted (in this case ROHR2\_32.1\_XXL\_2\_11011305) The input can be done manually or by copy & paste of the written code line, sent by email.

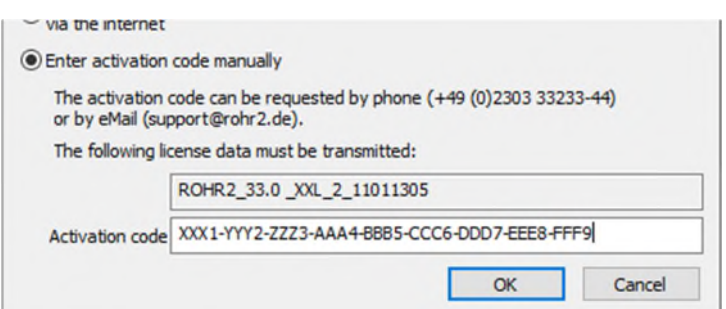

Please pay attention when entering the code manually: the code is case sensitive and each block is separated by a hyphen, e.g. F3H67-XXX7X.

Confirm **OK** to start the activation code check.

*2 - Activating the program license* 

#### *Successful activation*

After successful activation the dialog window *text field* opens. The text entries are empty, because the license data cannot be accessed. Enter your company data and a logo here or later in the program by the command *Options| General Settings| Print.*

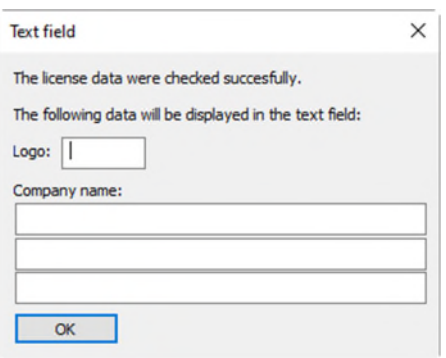

#### *Invalid activation code*

If an invalid license code is entered the activation will be refused.

Warning message: *No license for this program version*

In this case the code is wrong or does not prove the right to use the installed program version. Please contact the sales and support team in this case.

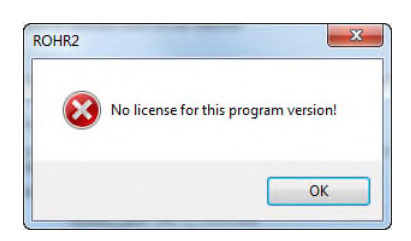

If the input window does not close if the inserted code does not fit to the expected length or format.

# <span id="page-7-0"></span>**2.2.2 Configuration of the SSL internet connection**

#### *Configure internet connection*

Press *Adjust settings for the internet connection* if the internet connection fails and needs to be modified:

A manual configuration of the internet access is required, if the standard connection to ROHR2-Update by means of the Windows registry settings fails (see ROHR2WIN manual *ROHR2update| Configuration of the internet access).*

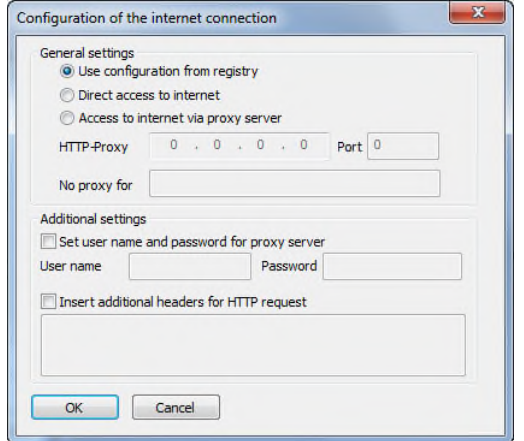

# <span id="page-8-0"></span>**3 Actualization of program licenses**

This chapter explains the how to carry out an unlock process at expired program licenses and how to carry out upgrades and downgrades of program licenses.

Actualization = unlocking, modification of time limits or change of the program configuration. Activation = enables to use the latest program release, see *[Activating the program license](#page-5-0)*

The actualization process needs to be carried out only one time, even if the USB dongle is used at several program installations.

#### <span id="page-8-1"></span>**3.1 Actualization - General**

The actualization of a program license is carried out by means of the program module HLSCAN.EXE.

#### *Changing time limits*

Time-limited /rental program licenses can be unlocked by the actualization process. They are:

#### *Rental license with expired period of time*

License actualization by internet connection or by manual data exchange.

#### *Unlimited license, expired by delivery or if a license key must be replaced*

Program licenses generally are set to a 14 day license period when shipped. After returning the delivery note (and the replacement license key, if applicable.) the license can be unlocked.

#### *Changing the program configuration limits*

A program license, equipped with a HASP license key can be extended or reduced by sending an update file, e.g. adding interfaces, extending the number of network seats, etc. The system contract and/or the order confirmation include the details of the scope of delivery. Upon request the license actualization can be confirmed by the ROHR2/SINETZ sales team

In the following the procedure necessary for extending/reducing the program license is shown here:

#### *Expiration of the license*

.

The license expires at the date shown in the actualization message. Additional modules and rental licenses expire automatically. They don´t need to be removed manually. Please contact us for the continuation of the license.

If it may be required to update the license manually you will be asked.

# <span id="page-9-0"></span>**3.2 License actualization**

This is the instruction for the standard process of license actualization and upgrading in three steps

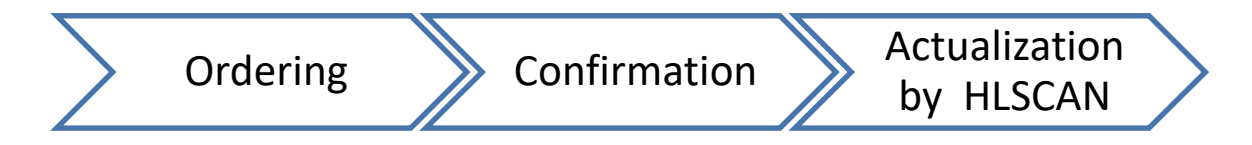

# <span id="page-9-1"></span>**3.2.1 Ordering a license actualization**

Please contact the ROHR2/SINETZ sales team ([sales@rohr2.com](mailto:sales@rohr2.com)) The actualization of a ROHR2/SINETZ license requires:

1. Number of the license key. See label on the USB key or view *Help | info* in the program menu

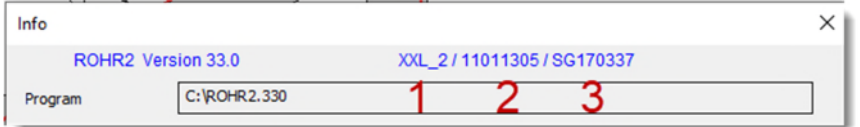

The data below the title bar shows:

for identification of the license key concerning technical matters (actualization, support issues, etc.):

- 1. The license key name
- 2. The license key index number
- for identification of the program license concerning commercial matters ( contract, orders, etc.)
	- 3. The license ID of the software program

Complete the message by the desired time period /program modification and your contact data/company address.

# <span id="page-9-2"></span>**3.2.2 Confirmation**

You will receive a confirmation message including the scope of delivery, i.e. program modules, duration, etc..

After that the actualization can be carried out:

The actualization completes the delivery of the program /network access.

All modules are already part of the program installation. The installation of additional modules is not required if not mentioned explicitely.

### <span id="page-10-0"></span>**3.2.3 License file actualization**

#### *Actualization by exchange of license data*

The actualization of licenses is carried out by the exchange of license data generally:

- The current license data needs to be sent to the technical support team.
- An update file is generated on the basis of the license data
- the updated license data is returned and
- imported into the actualization procedure.

#### *Actualization by HLSCAN.EXE*

The program module HLSCAN.EXE is the standard application for the actualization of licenses. HLSCAN.EXE needs to be executed at the computer (workstation of server PC) where the license key is plugged in.

In case of network licenses the HLSCAN program needs to be carried out at the server PC (license server).

The actualization of a license key alternatively can be carried out at another computer by connecting the (network) license temporarily. In this case please check the *Requirements of HLSCAN.EXE*, see [3.2.3.1](#page-10-1).

An alternative to the actualization by HLSCAN.EXE may be the actualization by A**dmin Control Center**. In this case it is not required to plug in the license key at the computer where the actualization takes place.

#### **3.2.3.1 Requirements of HLSCAN.EXE**

The following software programs need to be installed on the computer to execute HLSCAN.EXE:

- <span id="page-10-1"></span>Microsoft Visual C++2015 Redistributable (x86) - 14.0.24215
- Sentinel Runtime (Gemalto), latest release
- Please check, e.g. using *"System Apps and Features*".

#### **If a current version of a SIGMA software product has been installed on your computer, the upper mentioned tools are already included. No further action is required.**

If the programs are not installed please download here:

- Microsoft Visual C++2015 Redistributable (x86): [www.rohr2.de/public/vc\\_redist\\_x86.zip](http://www.rohr2.de/public/vc_redist_x86.zip)
- 

- Sentinel Runtime: [www.rohr2.de/public/haspusersetup.zip](http://www.rohr2.de/public/haspusersetup.zip)

Download the zip files and install by executing the \*.exe files.

#### <span id="page-11-0"></span>**3.2.3.2 License actualization using HLSCAN.EXE**

Download the current installation files of HLSCAN here

#### <https://www.rohr2.de/public/hlscan.zip>

and copy the program files into a directory on the computer, where the license key is plugged in.

Start the program file HLSCAN.EXE.

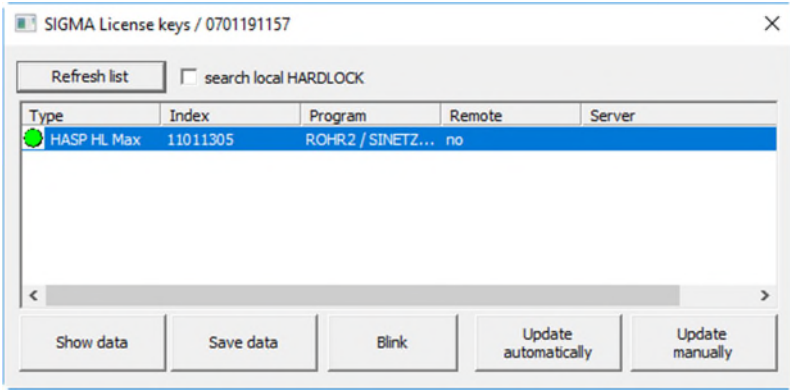

HLSCAN.EXE automatically determines all accessible HASP license keys and shows them in the list. Select the license key to be actualized from the list.

#### *Refresh list*

Refresh the list and show all available license keys.

#### *Show data*

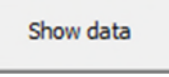

The Show data command opens a dialog window where the license data, included in the specified license key is shown. This window is similar to the programs INFO function.

#### *Save data - Sending license data by email*

Save data

The Save data function is used to save the license file and send it to the ROHR2/SINETZ support or sales team.

The storage location is shown in the message box.

Please send the file manually by email to the technical support address ([support@rohr2.de](mailto:support@rohr2.de)) if if the automatic email transfer fails.

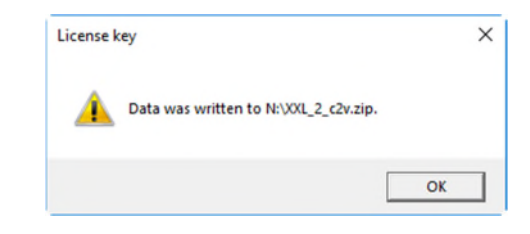

#### *Blink*

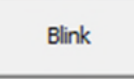

Start/stop flashing the LED light of the selected license key to identify one USB key among others.

#### *Update automatically*

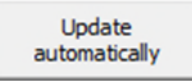

Start the actualization by *Update automatically.* If an internet connection is available the entire actualization process will be carried out automatically. When the license key status is shown, the process has been finished successfully.

If the actualization is not carried out automatically, e.g. caused by firewall blocked internet connection, an error message occurs. In this case the actualization data needs to be exchanged by email.

If the automatic email fails, the license data can be stored by using the command *Save data*. Please send the file by email to the ROHR2/SINETZ support or sales team

#### *Update manually*

Update manually

After receiving the licnse data the ROHR2/SINETZ support generates an actualization file and returns a \*.zip file (file extension \*.zip). to the sender.

This \*.zip file contains the information necessary for the actualization of the license.

Save this file in \*.zip format.

It is not required to unpack the file.

Press *Update manually* to open this file. This process actualizes the license key.

#### <span id="page-13-0"></span>**3.2.3.3 License actualization using the "Admin Control Center"**

An alternative to the actualization by HLSCAN.EXE may be the actualization by A**dmin Control Center**. In this case it is not required to plug in the license key at the computer where the actualization takes place.

To use this actualization method, the Sentinel Runtime Software (7.6 or higher) needs to be installed on the PC where the license key is plugged in.. Use the *About* section of the Admin Control Center to check the program version (*Run-time Installer*).

#### In the internet browser type in

#### [http://\[Servername/-adresse\]:1947,](http://[servername/-adresse%5d:1947)

Where *[Servername/-address]* is the name or the IP-Address of the computer where the license key is plugged in. If the license key is placed at your own workstation PC the server name to be indicated is: *localhost*.

Example:

- [http://localhost:1947](http://localhost:1947/) starts the "Admin Control Center" on the local PC for the actualization of a connected license key.
- [http://192.168.0.1:1947](http://192.168.0.1:1947/) starts the "Admin Control Center" on a PC with the IP-Address 192.168.0.1, for the actualization of a license key inserted there

#### *Required steps*

1. Check if the option "*Generate C2V file for HASP key*" is active in the menu *Configuration* and activate it, if required.

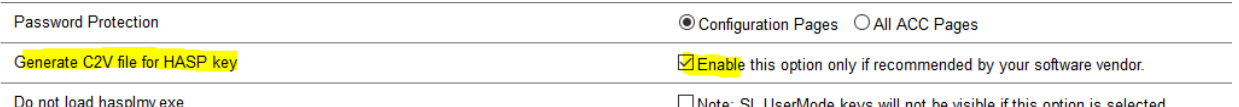

- 2. Specify the license key in the menu *Sentinel Keys* and create a license file by the function *C2V*.  $(00405)$ <br>86546<br>(86546) 6 Local 1102602359 HASP HL Max  $3.25$ 1 Products Features Sessions Blink on C2V **COMPANY** 
	- 3. This file will be downloaded in the browser and stored in the standard download directory of the internet browser.
	- 4. Send this file in the format \*.c2v by email to [support@rohr2.de](mailto:support@rohr2.de)
	- 5. You will receive a \*.zip file containing a \*.v2c file.

6. Select the \*.v2c file in the menu *Update/Attach* using the *Choose file* and *Apply* commands

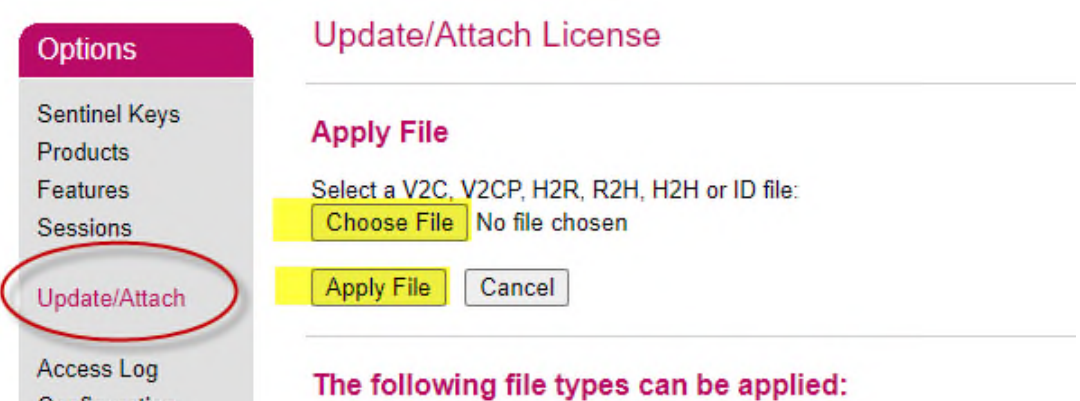

<span id="page-14-0"></span>7. For confirmation purposes: generate a new license file following step 2 and send the new license data by email to [support@rohr2.de](mailto:support@rohr2.de).

#### **3.2.3.4 Request a license key if the license is still running**

The command *Update license key* enables to change the configuration of the ROHR2 license key, in case of single user licenses which have not expired.

Use the function *Help| Licensing | Update license key*

The program module HLSCAN.EXE will be carried out. Execute the HLSCAN commands as shown above.

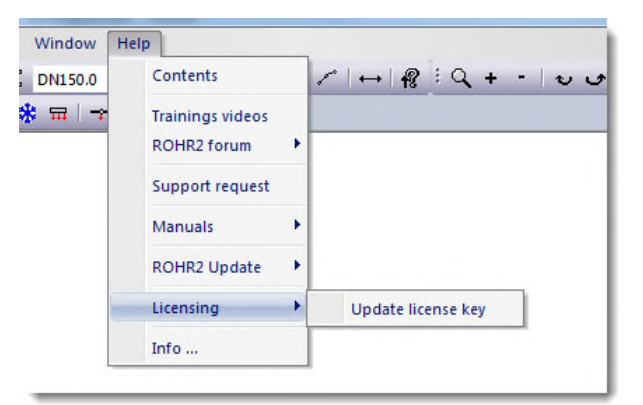

# <span id="page-15-0"></span>**4 Installation/Administration of SL licenses**

This chapter refers to licensing of the ROHR2 programs without physical USB license key, known as "USB dongle".

#### <span id="page-15-1"></span>**4.1 Basics of the SL licensing process**

Software licenses (SL) are bound to a particular computer hardware.

**If the computer hardware is changed or defect the software license stops working. That means the SL license needs to be transferred to different hardware BEFORE changing the components of a computer** (see chapter [4.3](#page-17-0)).

A Software license (SL License) is created on the server , not on the workstation PC where the ROHR2 program is executed.( except of SL licenses used locally)

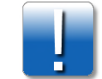

- PC workstations accessing a SL license where the ROHR2 program is installed require an internet connection
- SL licenses can be used in ROHR2 33.0 or higher. Previous program releases like ROHR2 32.1 are not supported by SL-Licenses.

Please check please chapter *Server Installation* in the ROHR2install manual when installing a SL License

#### <span id="page-15-2"></span>**4.2 Installation of the SL license**

- 1. Download [www.rohr2.de/public/slserversetup.zip](http://www.rohr2.de/public/slserversetup.zip)
	- Unzip the files
	- run *SLServerSetup.exe*
- 2. Create a fingerprint of the computer where the license is to be installed:
	- Download [www.rohr2.de/public/slscan.zip](http://www.rohr2.de/public/slscan.zip)

- Copy the data from the \*.zip file and unzip into a directory on the computer where the SL license is to be installed.

- Start *SlScan.exe* in this directory
- create a fingerprint file by the command *Create fingerprint*

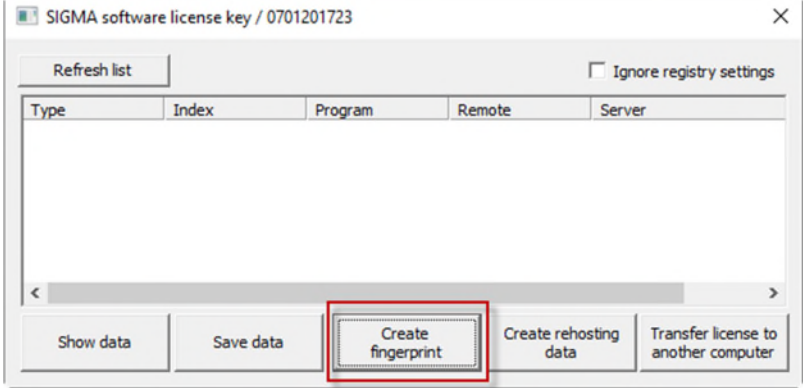

3. You are asked to save the fingerprint file. Type in a unique name for the fingerprint file

- 4. Send this XML file to [sales@rohr2.com](mailto:sales@rohr2.com)
- 5. On the basis of this fingerprint the sales team creates a license file which is returned to you.
- 6. Unzip the returned zip file and save the license file ( \*v2c)
- 7. Start the Admin Control center by [http://localhost:1947](http://localhost:1947/) on the computer where the license is to be installed
- 8. In the Admin Control Center carry out the command *Update/Attach* in the *OPTIONS* menu
- 9. Open the license file (\*.v2c) by *Select file* and confirm by *Apply File*

#### gemalto<sup>\*</sup>

**Sentinel Admin Control Center** 

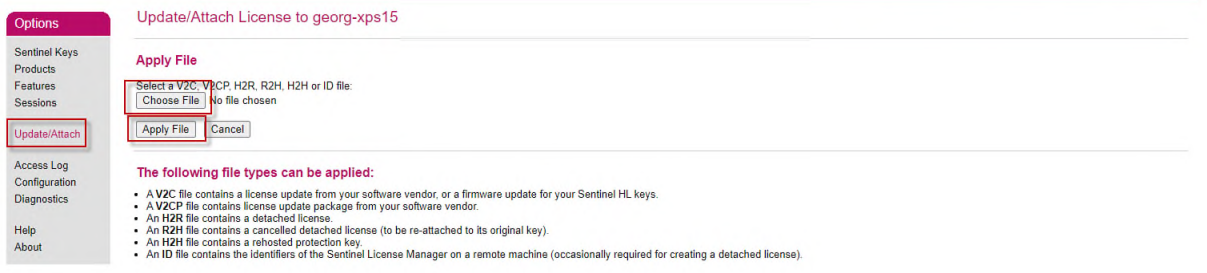

10. When the process has been finished successfully the license is presented in the Admin Control Center as following.

Now the license works like a USB hardware license. Please note that the software license is bound to the computer where it has been created.

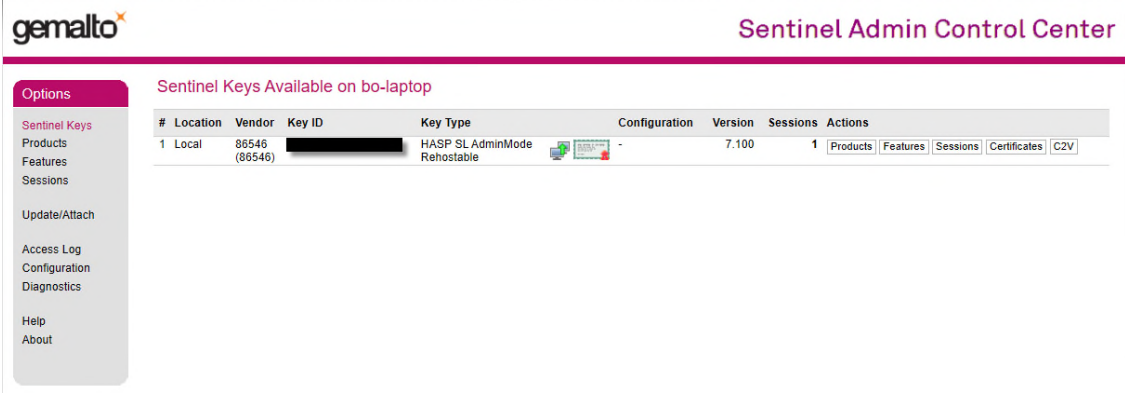

#### <span id="page-17-0"></span>**4.3 Rehosting of SL-licenses (license transfer)**

SL licenses are assigned to a specified server/VM by a fingerprint file The rehosting process can be used to transfer the license to a different PC/VM

- 1. On the target computer (where the license is transferred to)
	- Download [www.rohr2.de/public/slserversetup.zip](http://www.rohr2.de/public/slserversetup.zip)
	- Unzip the files
	- run *SLServerSetup.exe*
- 2. Create a fingerprint on the target PC:
	- Download [www.rohr2.de/public/slscan.zip](http://www.rohr2.de/public/slscan.zip)
	- Copy the data from the \*.zip file and unzip into a directory on the target computer
	- Start *SlScan.exe* in this directory
	- create a fingerprint file of the target computer by the command *Create rehosting data*

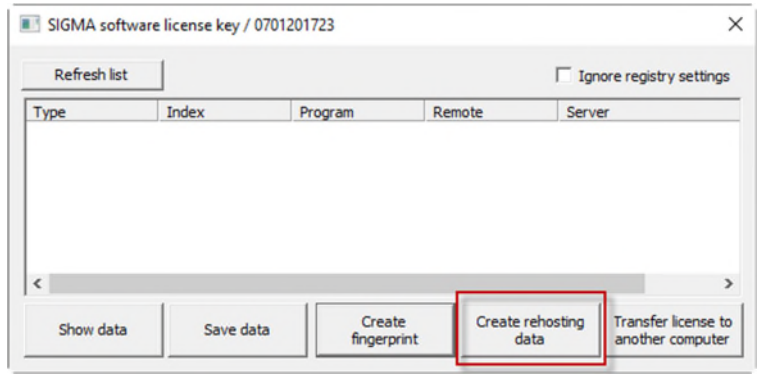

- 3. Type in a unique name for the fingerprint file and save this XML file
- 4. Copy the fingerprint file to the PC where the license is located
- 5. Start SlScan.exe on this PC (see 2.)
- 6. Select the command *Transfer license to another computer*

- In the first dialog select the xml file which has been created on the target PC by *Create rehosting data* (see 2.

- In the 2<sup>nd</sup> dialog type a unique name for the new license file (.h2h)

**Please note: the license is not shown in the Admin Control Center any more after this process:. If the \*.h2h file gets lost , the transfer process is terminated and the entire license is lost.** 

- 7. Copy the so created \*.h2 file to the target PC
- 8. Start the Admin Control center by [http://localhost:1947](http://localhost:1947/) on the target PC
- 9. Carry out the command *Update/Attach* in the *OPTIONS* menu.
- 10. Open the \*.h2h file by *Select file* and confirm by *Apply File*. After that the licenses will be listed in *Sentinel Keys*

### <span id="page-18-0"></span>**4.4 Borrow licenses**

The process "Borrow licenses" describes how to take a network license access/ user off the network for a specified time period.

The process is executed by means of the *Admin Control Center* [\(http://localhost:1947\)](http://localhost:1947/) on the server.

#### *Activate Admin Control Center*

It is required to activate the functions before using in the *Admin Control Center*:

- Go to the menu *OPTIONS| Configuration and c*arry out the command *Enable Detaching of Licenses*
- Confirm by *Submit*.

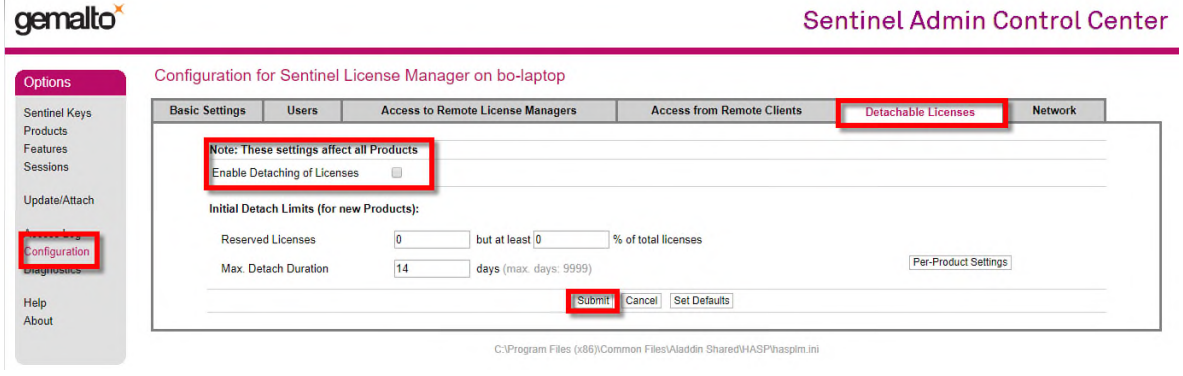

#### *End of the license*

After the defined time period the licenses are transferred automatically to the main license. In this case no action is required.

For early return see [4.4.2](#page-20-0).

## <span id="page-19-0"></span>**4.4.1 Transferring a license to a client temporarily**

#### **4.4.1.1 Create the ID File of the client**

- <span id="page-19-1"></span>Start the *Admin Control Center* by [http://localhost:1947](http://localhost:1947/) on the client computer
- Select *Diagnostics* in the *Options* menu
- Create a file containing the system information by *Create ID File*

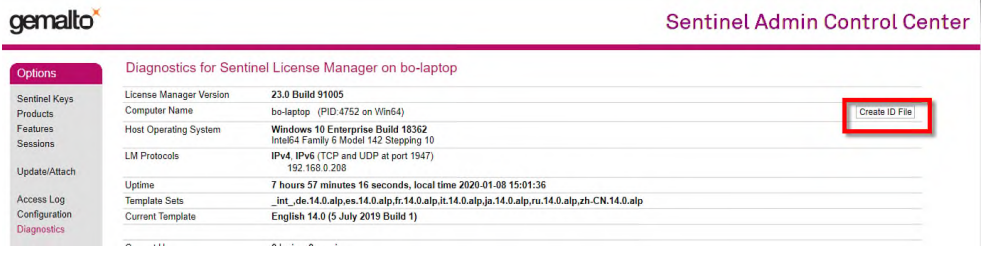

<span id="page-19-2"></span>Type in a unique name for the fingerprint file and save this ID file

#### **4.4.1.2 Remove the license from the server**

- Start the Admin Control center by [http://localhost:1947](http://localhost:1947/) on the server
- *Carry out* Update*/Attach* in the *Options* menu, select the ID file, created in [4.4.1.1](#page-19-1) and confirm by *Apply File*.

This step needs to be executed only one time per client. If a licenses is transferred repeatedly, the selection of the file is not required any more.

- Go to *Products* in the *Options* menu of the Admin Control Center
- Select *Detach/Extend* in the *Actions* column
- Select the Detach Method *Offline*

**Detach Method:** 

O Online (Online Detach is not possible because this is a local product)

© Offline Detach license as an H2R file for use on the recipient machine selected below

- Find the ID file of the client in the list '*Recipient machines*. The list entry corresponds to the name of the ID file
- Insert the expiration date (*Specify Expiration Date for Detached License*):

**Specify Expiration Date for Detached License:** 

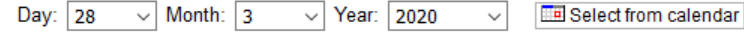

<span id="page-19-3"></span>Click *Detach* to terminate the process. The license file will be stored

#### **4.4.1.3 Transferring the license to the client**

- Start the *Admin Control Center* by [http://localhost:1947](http://localhost:1947/) on the client computer
- Carry out Update*/Attach* in the *Options* menu
- Browse to select the license file saved on the server before.
- Confirm by *Apply File*

After that the license is available on the client computer for the requested period of time.

# <span id="page-20-0"></span>**4.4.2 Returning a borrowed license early**

#### *End of the license*

After the defined time period the licenses are transferred automatically to the main license. In this case no action is required.

#### *Early return*

If it is necessary to terminate the borrowing of the license ahead of time, please follow the early return process as following:

- The client needs a network access to the server
- Start the *Admin Control Center* by [http://localhost:1947](http://localhost:1947/) on the client computer
- Carry out *Cancel License* in the *Options* menu and confirm

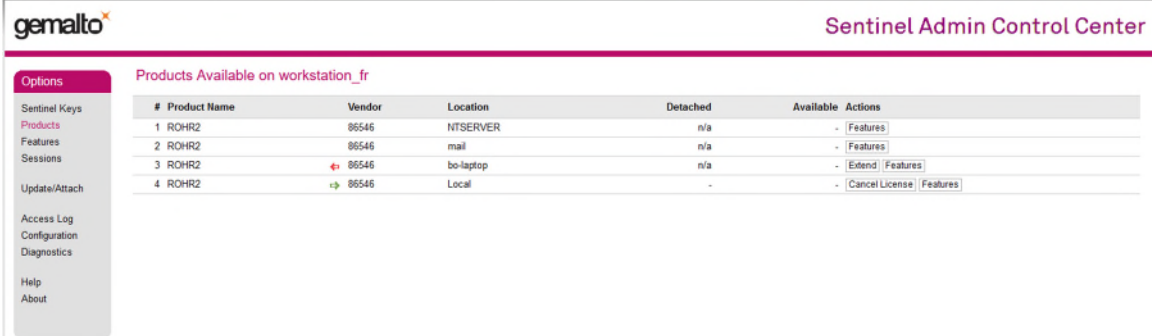

The license will be transferred to (added to) the network license, after which it will no longer be available on the client.

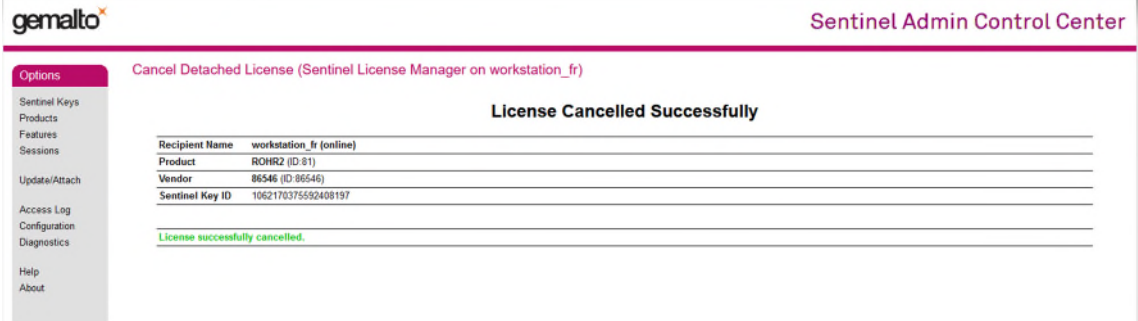

# <span id="page-21-0"></span>**5 Program details**

# <span id="page-21-1"></span>**5.1 Current program release**

The release number of the current program release is published at www.rohr2.com

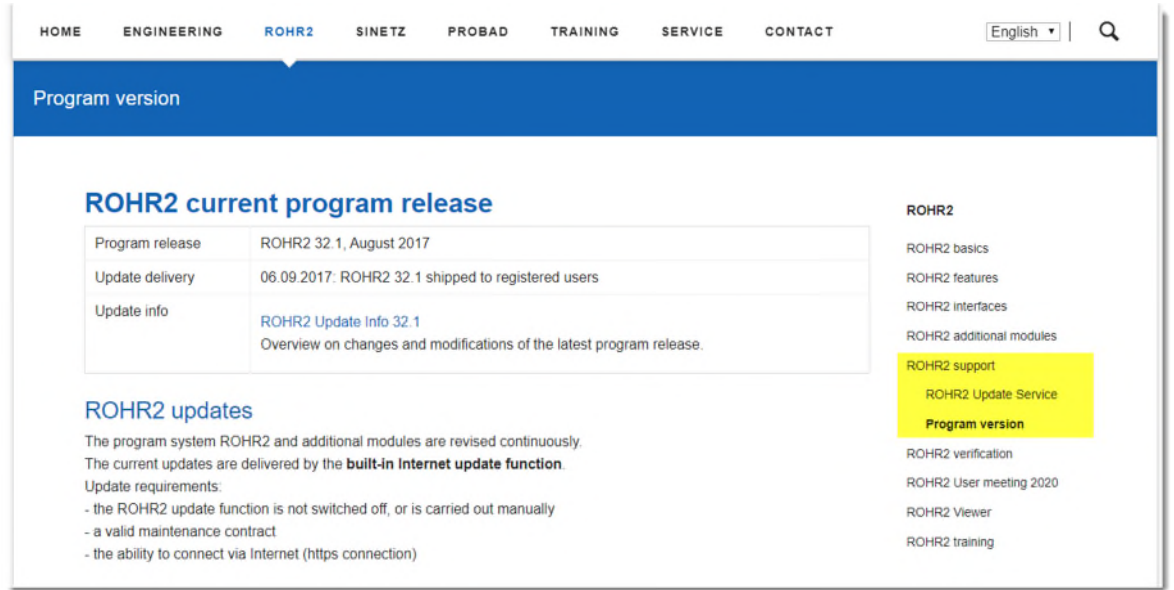

#### *Changes and improvements in the current program release*

For release information of the program modules see

- the text files in the program directories
- the info window of ROHR2 (function *Help| Info*) by double-clicking the program name
- www.rohr2.com in ROHR2/program release

# <span id="page-21-2"></span>**5.2 ROHR2 Update and service releases**

ROHR2 is updated via Internet by the ROHR2 function *Help| ROHR2update*. For further details please refer to the ROHR2win manual.

#### *Updating the program*

Major releases are not carried out by automatic update, e.g. the update from 32.1 to 33.0 cannot be carried out by internet-update

In case of an release change it is required to install the program

# <span id="page-21-3"></span>**5.3 Program modules**

The ROHR2 program system can be expanded by additional programs or interfaces. Please contact the ROHR2 sales team for additional modules.

The license can be upgraded by the built in *Update license* function (see ROHR2win *command Help| Licensing| Update license*) if protected by a HASP type USB module.

# <span id="page-22-0"></span>**5.4 Managing additional program modules**

The ROHR2 program can be completed by additional modules The number of licenses of additional modules may be different to the total number of users in the ROHR2 network license

In ROHR2 33.0 and higher the access to the modules can be managed by the function *License management of additional modules* ( Help menu > Licensing)

Administration of additional modules in ROHR2 network licenses refers to

- ROHR2fesu
- ROHR2flange
- ROHR2iso

If an additional module has been deselected it can be used by another program user in the ROHR2 network license.

After deactivation the program functions are not available any more.

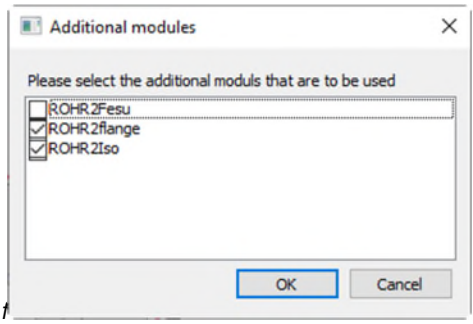

The module can be used by another user in the network without restarting the program.